This is the password is for all teachers K-12 at Kapālama! DO NOT compromise! KEEP 'HIS PASSWORD CONFIDENTIAL!

LanSchool is a robust, classroom management program that our KS IT Department has purchased for our K-12 Kapälama campus. It replaces Chicken of the VNC. LanSchool helps:

- Facilitate learning by allowing the teacher to show their screen and audio to students. Ι.
- Remove distractions such as the Internet, applications, USB drives and printing. 2.

LanSchool

- Keep students on task through real-time thumbnail monitoring. 3.
- Get students' attention by blanking out their screens. 4.
- Assist students through remote control and chat. 5.

# Getting Started: Downloading LanSchool

To get started, you must download the LanSchool application from Self Service.

- I. In your Applications folder, find Self Service and double-click to launch. If you are not connected to the school's network, you must connect via VPN before launching Self Service.
- 2. On the right side of the Self Service window under "Categories," click on "Admin Apps."
- 3. In the next window that appears, click INSTALL under LanSchool Kapalama Teacher.
- 4. LanSchool will begin to install on your computer. The bar at the top of the window will display progress.
- 5. When the download is completed, you should see this icon on the left of your Self Service window: Completed

6.You may now quit Self Service.

# Getting Started: LanSchool Initial Setup

Complete the steps below to first time you launch LanSchool.

I. To launch the LanSchool application, open your Applications folder. Locate the LanSchool folder and double-click on Teacher.

1 succeeded

2. You will need to enter the teacher password and click OK.

3.Next, go to Teacher > Preferences and click on the Network tab.

Password: pahu2125

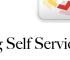

| Categories      |  |
|-----------------|--|
| Featured        |  |
| Admin Apps      |  |
| All Campus Apps |  |
| Apple Apps      |  |
| Fix My Mac      |  |
| Kapalama Apps   |  |
| Utilities       |  |
|                 |  |

LANSCHOOL INTRODUCTION

| -   | ~ | - |
|-----|---|---|
| - ) | n |   |
| 2   | υ | 0 |

CLASS DOWNLOADS Full class List Blackboard ID List LanSchool Class List Google Apps List Turnitin List

Drive Limitin

| Teach      | er Student Web L      | Limiting App Limiting          | Drive Limiting   | Keystroke Alerts       | Netwo   |
|------------|-----------------------|--------------------------------|------------------|------------------------|---------|
| Data T     | ransmission           |                                |                  |                        |         |
| 0          | IP-Broadcast          |                                |                  |                        |         |
| 0          | IP-Multicast          |                                |                  |                        |         |
| $\bigcirc$ | IP-Directed Broadcast |                                |                  |                        |         |
| (          | 10.5.204.21           | Subnet 1                       |                  |                        |         |
|            | 0.0.0.0               | Subnet 2                       |                  |                        |         |
|            | 0.0.0.0               | Subnet 3                       |                  |                        |         |
|            |                       |                                |                  |                        |         |
| If yo      | LanSchool should use. | as multiple real or virtual ne | etwork adapters, | , please specify the a | adapter |
|            |                       |                                |                  |                        |         |
| Teache     | er Channel            |                                |                  |                        |         |
| •          | Use single channel    | O Use multiple ch              | annels           |                        |         |
|            | ose single channel    | O ose multiple en              | anners           |                        |         |
|            | Channel Number:       | Channels (examp                |                  |                        |         |
|            | Channel Number:       | Channels (examp                |                  |                        |         |
|            |                       | <u> </u>                       |                  |                        |         |

4. Click on the radial button next to IP-Directed Broadcast.

5.In the Subnet 1 field, type 10.5.204.21

CLASS MANAGEMENT SOFTWARE INTRODUCTION

6.Click the radial button next to USE SINGLE CHANNEL. In the Channel Number field, type your 4 digit number assigned to you

Cancel

Teacher Student Web Limiting App Limiting

Apply

by your ITS representative.

7.Click on the Drive Limiting tab.

8.Be sure to uncheck USB Drive.

9.Click OK.

| - |                                                                |
|---|----------------------------------------------------------------|
|   | When Drive Limiting is enabled, block access to the following: |
| ( | SB Drives<br>CDROM / DVD drives                                |
|   |                                                                |

OK

Complete the steps below to create files to import your students into LanSchool. You will use KS Connect and Microsoft Excel to create CSV files to import into LanSchool. You will repeat steps 1-10 for each class that you teach.

1.Log into your KS Connect account to obtain the KS AD usernames for your students.

2.Click the Class Information link on the left of the window and select your class from the pulldown menu on the top left.

3.In the Class Information window under Class Downloads, click the LanSchool Class List link.

4. In the browser window that appears, select all of the AD usernames for students in this class by pressing the Command + A keys simultaneously (or Edit > Select All).

5. Then copy the AD usernames by pressing the Command + C keys (or Edit > Copy).

6.Launch Microsoft Excel and create a new Excel Workbook.

7.Be sure to that cell AI is selected.

8. Then paste the usernames into the Excel Workbook by pressing the Command + V keys simultaneously (or Edit > Paste).

9. The cells under the A column should be filled with your students' KS AD usernames.

10.Save this as a CSV file. To do this, press the Command + S keys simultaneously (or File > Save As), type a name denoting this teaching section/period/class, and save to a location you'll remember. Under Format, be sure to select Comma Separated Value (CSV) then click SAVE. Common Formats Excel 97-2004 Workbook (.xls) Excel Template (.xltx) Excel 97-2004 Template (.xlt) Comma Separated Values (.csv) Web Page (.htm) PDF

11.Repeat Steps #1-10 for all of your teaching sections/periods. Quit Microsoft Excel when finished.

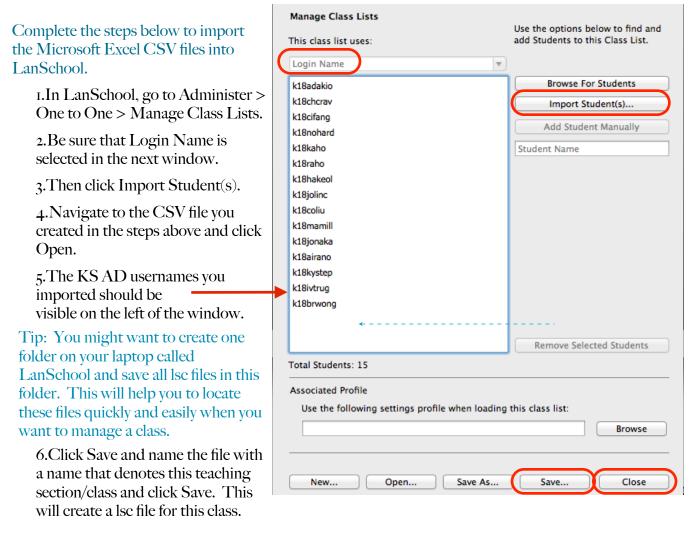

7.Click Close when finished.

8.Repeat steps 2-7 for all other teaching sections/classes.

9.Be sure to click Close when all CSV files are imported.

# Using LanSchool

00

<u>,</u>-

## Launch your class in LanSchool

80

Vote

Missing Student.

•

Testing

<u>-</u>/

I.In LanSchool, click on the arrow to the right of the Class List icon in the toolbar and select Load Class List or Administer > One to One > Load Class List.

2. Navigate to the lsc file on your desktop saved in the previous steps and click Open.

1

viissing Student

3.You will see thumbnails of your students' screens that are logged into the KS network in your window.

0.-

Speak

Blank Screen Limit Web Limit Apps Limit Print Limit Drives

Missing Student

LanSchool Teacher Console

Message

82-

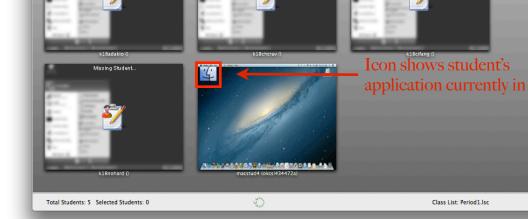

4. If you are unable to see your students' screen:

• First, ensure that the student is connected to the right network. Go to the Airport icon 🛜 on the student's computer and verify they are on the KS\_STUDENT\_WPA2 network.

•You may also reboot your computer and launch LanSchool to reestablish connection.

# Default LanSchool Toolbar

Features of the LanSchool toolbar will be briefly highlighted below. Note that the toolbar is customizable and directions for adjusting the toolbar are included below. If you would require further assistance or training, please contact your respective ITS/ITRT.

# <u>SHOW</u>

• Show Full Screen: Allows the teacher to show the teacher's screen on the student's screen and disables the keyboard and trackpad. Note: Students will be able to see any of the

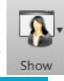

2013

Mute

teacher's visible windows not including the LanSchool Teacher Console. Be sure to close any windows you do not want to share with students. To show the full screen, click on the triangle next to Show > Full Screen. It will prompt you to confirm that you'd like to share your screen with students. Click Continue. When finished, click the LanSchool icon in your dock. This will simultaneously stop screen sharing and will return you to the LanSchool application.

• Show Windowed: When enabled, this feature displays the teacher's screen on the student's screen in a resizable window and DOES NOT disable the student's keyboard and trackpad. To enable this feature, click on the triangle next to Show > Windowed. It will prompt you to confirm that you'd like to share your screen with students. Click Continue. When finished, click the LanSchool icon in your dock. This will simultaneously stop screen sharing and will return you to the LanSchool application.

## SHOW STUDENT

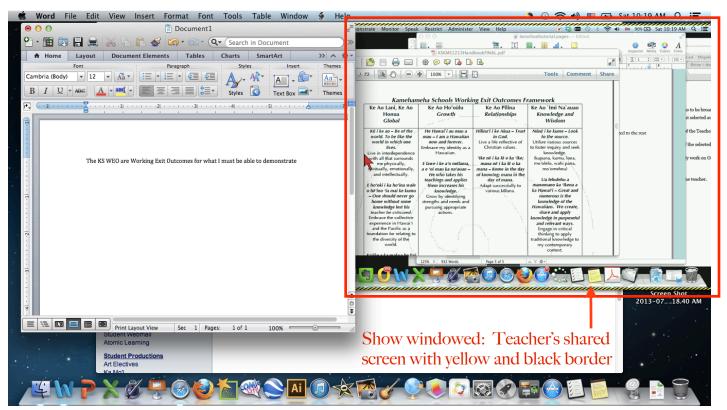

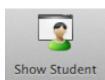

This feature allows the teacher to show a student's screen to all other students. Select a student in the thumbnail view and click the "Show Student" button. While the button is enabled, the student will have control of their machine and their screen will be shown to the rest of the students in this class.

### VOTE, TESTING, RUN

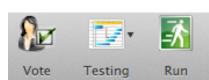

•Not recommended for use. You are encouraged to use Edmodo or BlackBoard for these functions.

#### **CONTROL**

During Remote Control, the keyboard and trackpad are disabled for students. To enable, select a student in the thumbnail view. Then click on the triangle next to Control > View or Control > Remote Control. To stop this feature, click on the triangle next to Control > Stop Viewing or Remote Controlling.

## <u>VIEWALL</u>

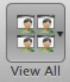

This will show all computer screens in the class as a small, medium, large, or extra large thumbnail. As you move your cursor over a thumbnail image, the student's login name and computer name appear. If you hover over a thumbnail for about a second, it will get larger. You will see the application the student is current using. Note: There is a

slight display delay when viewing student screens in the thumbnail view.

If you right click ( Control + click) on a thumbnail view, you will get a menu of options to control that student.

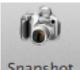

# <u>SNAPSHOT</u>

This will enable you to quickly take a snapshot of a student's screen. Snapshot Simply select the student in the thumbnail view. Then click the

"Snapshot" icon from the toolbar. The image will include the date, time, and student login and will save as a .jpg or .bmp file.

#### MESSAGE

• Send messages to all students. The message will appear in the upper right-hand corner of students' screen.

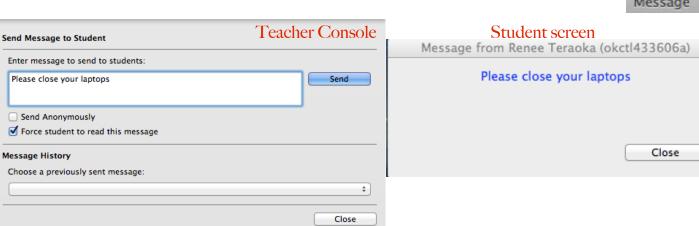

• Chat: Chat with a selected student. The chat window will appear in the middle of the student's screen.

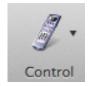

|   | Details                                                                       |
|---|-------------------------------------------------------------------------------|
|   | Screen Feed                                                                   |
| ~ | Small<br>Medium<br>Large<br>Extra Large                                       |
| ~ | Classroom Layout<br>Snap to Grid<br>Lock Layout<br>Save Layout<br>Load Layout |
|   | Show ToolTips<br>Magnify                                                      |

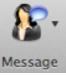

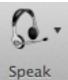

#### **SPEAK**

Note: Audio feedback may occur if a student's laptop is too close to the teacher's laptop. If this occurs, create a slight distance between the teacher and student laptops or adjust the volume on the laptops.

- Speak to class: Allows the teacher to broadcast their audio to the students in the class. Note: There is a slight delay.
- Let student speak to class: Allows the student you select to have their audio broadcasted to the rest of the students in the class. In the thumbnail view, click on the student's screen icon and select "Let student speak to class" feature.
- Talk with student: By selecting a student and enabling this feature, the teacher's microphone is turned on and broadcasts the audio to the student.
- Listen to student: Turns on the microphone of the selected student and broadcasts the audio to the teacher's console.

#### **BLANK SCREEN**

Note: Using a kahakō in your message will prevent the blank screen from displaying on student computers; an 'okina will function properly.

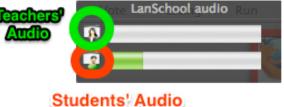

| Eves to the | front of t | the classroon | n please |
|-------------|------------|---------------|----------|
|             |            | ine classicon | preusen  |

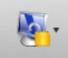

| Eyes to | the front o | of the classroon | n please |
|---------|-------------|------------------|----------|
|         |             |                  |          |

Delete Blank Screen Message History **Unblank Screen** 

| Configure | Blank | Screen | Message |
|-----------|-------|--------|---------|

Blank Screen You can blank-out all student screens and disable all

student keyboards and trackpads. The message may be customized in the Preferences menu (Teacher > Preferences) or click on the arrow to the right of the Blank Screen icon and select "Configure Blank Screen Message." You can also rotate through any message you already have created by selecting another message from your list. To undo the feature, click on the arrow to the right of the Blank Screen icon and select "Unblank Screen".

### LIMIT WEB, APPS, PRINT, AND DRIVES

These features are not recommended at this time.

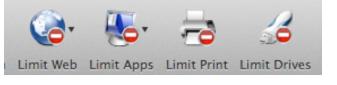

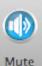

### MUTE

This allows you to mute the sound on student computers.

### CLEAR DESKTOP

This feature is not recommended at this time. This feature closes students' open applications and does not afford students ample time to save work. This feature is not recommended.

### SHOW VIDEO

This feature is not recommended at this time.

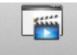

Show Video

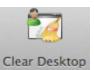

2013

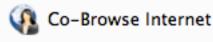

#### CO-BROWSE THE INTERNET

This feature limits students' browsing on the Internet only to the site the teacher has in their primary tab. If multiple tabs are opened by the

teacher in Safari, the primary tab is the tab currently viewed by the teacher. This feature is supported in Safari on Macs. If a student deviates from the website in the teacher's primary tab and attempts to visit another site, LanSchool will redirect the students back to the website in the primary tab after a few seconds. To disable this feature, click on Co-Browse again.

#### **Other Features:**

#### CHOOSE RANDOM STUDENTS

• Make asking questions fun by having LanSchool randomly select a student. The student's will enjoy the sound and suspense to see if they get chosen. Upon clicking Choose Random Student, a "Wheel of Fortune" sound will be audible and a "Jeopardy" sound will be heard when a students is selected by Lanschool. This is what will appear on the selected students laptop.

| Monitor Speak Restrict Administer View H                                                                           | Message from Lance Ogata (okctl433167a)   |
|----------------------------------------------------------------------------------------------------|-------------------------------------------|
| View Student's Screen<br>Remote Control Student                                                                    | Congratulations! The teacher has randomly |
| Send Ctrl-Alt-Del (While Controlling)<br>Send Alt-Tab (While Controlling)                                          | selected you!                             |
| Enter Full Screen                                                                                                  |                                           |
| Stop Viewing or Remote Controlling                                                                                 | Close                                     |
| Save Snapshot of Student's Screen                                                                                  |                                           |
| View Student Internet History<br>View Student Keystroke and Application History<br>View Student's Running Programs |                                           |
| Send Student a Message                                                                                             |                                           |
| Choose Random Student                                                                                              |                                           |

#### SEND/COLLECT FILE FOLDERS

• This feature is not operational at this time. You are encouraged to use Turnitin, Blackboard, or Edmodo instead.

#### DRAW ON SCREEN

• When you are sharing your teacher screen with the class, you have the ability to write on whatever application you have on your screen by left clicking and dragging a red marker. Click at the top tab to stop drawing on your screen.

| Demonstrate Monitor Speak Restri                                        | Monitor         Speak         Restrict         Administer         View         H         Message from Lance         Og           View Student's Screen<br>Remote Control Student         Congratulations! The term         Congratulations!         The term |  |
|-------------------------------------------------------------------------|----------------------------------------------------------------------------------------------------|--|
| Show Teacher's Screen (Full Screen)<br>Show Teacher's Screen (Windowed) | Send Cirl-Alt-Del (While Controlling) Send Alt-Tab (While Controlling)                                                                                                    |  |
|                                                                         | Enter Full Screen                                                                                                    |  |
| Stop Showing Teacher's Screen                                           | Stop Viewing or Remote Controlling                                                                                                    |  |
| stop showing reachers sereen                                            | Save Snapshot of Student's Screen                                                                                                    |  |
| Draw On Screen                                                          | View Student Internet History<br>View Student Keystroke and Application History<br>View Student's Running Programs<br>Stop Drawing                                                                                                    |  |
|                                                                         | Send Student a Message                                                                                                    |  |
|                                                                         | Choose Random Student                                                                                                    |  |
|                                                                         |                                                                                                    |  |

## INTERNET HISTORY

- Shows a searchable list of websites visited by the selected student. This list can also be saved as a text file (.txt). On the Mac, Safari and Firefox are both supported.
- To utilize this feature, click on a student's screen in the thumbnail view. Go to Monitor > View Student Internet History.
- To save the file, click Save. Then name the file and select the desired file location.
- Click Close when finished.

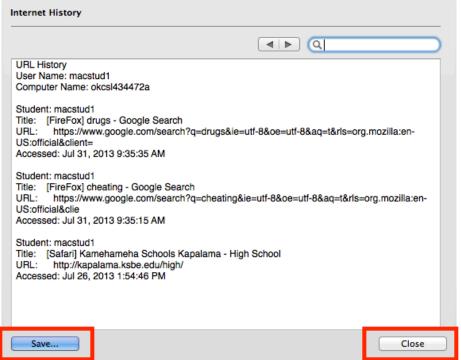

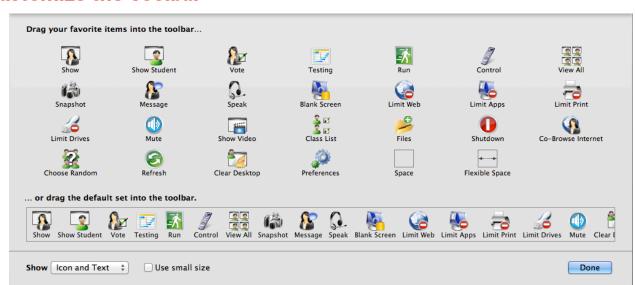

**Customize the Toolbar** 

If you would like to customize the LanSchool toolbar to have quick access to the features you frequently use, follow the directions below.

In the LanSchool menu, go to View > Configure Toolbar.

- To add an icon to the toolbar, click on drag an icon from the window that appears and drag to your toolbar.
- To delete an icon from your toolbar, click and hold on the icon you'd like to remove and then release out of the toolbar.

<u>2013</u>

- To reorder the icons, click on hold on the icon you'd like to relocate in your toolbar, then drag to the desired location in the toolbar.
- Click Done when finished.

## **Closing LanSchool**

Switch between your LanSchool classes.

- I. In the toolbar in the Teacher Console (LanSchool window), click on the arrow to the right of the Class List icon. In the pulldown menu, click Dismiss Current Class.
- 2. Then, return to the pulldown menu for the Class List icon. Select Load Class list and navigate to the .lsc file that you saved for your class.

Ending your LanSchool session.

- I. In the toolbar in the Teacher Console (LanSchool window), click on the arrow to the right of the Class List icon. In the pulldown menu, click Dismiss Current Class.
- 2. Then go to Teacher > Quit Teacher or Command + Q.